## **Procédure d'installation de radioconda sur windows 10**

Le fichier d'installation pour Windows se trouve sur le GitHub de Ryan Volz ici:

<https://github.com/ryanvolz/radioconda>

## **Download**

Radioconda installers are available here: https://github.com/ryanvolz/radioconda/releases.

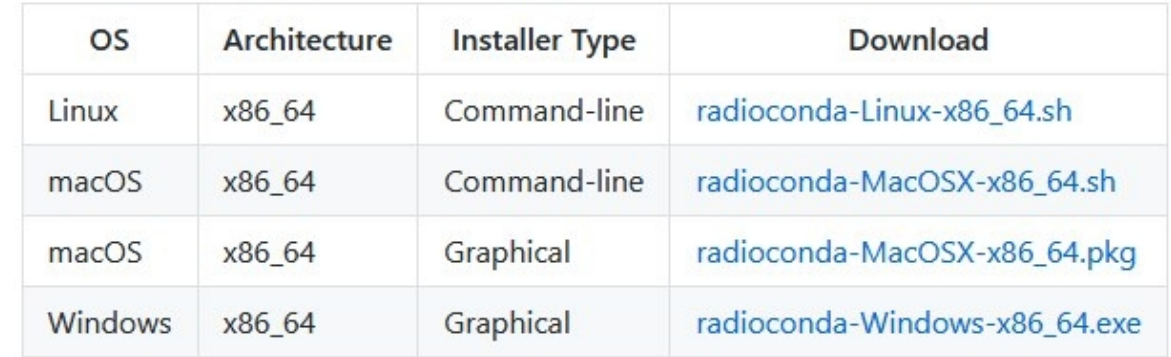

ou directement depuis le lien ci-dessous :

[https://glare.now.sh/ryanvolz/radioconda/radioconda-.\\*-Windows-x86\\_64.exe](https://glare.now.sh/ryanvolz/radioconda/radioconda-.*-Windows-x86_64.exe)

Une fois télécharger, exécuter le fichier.

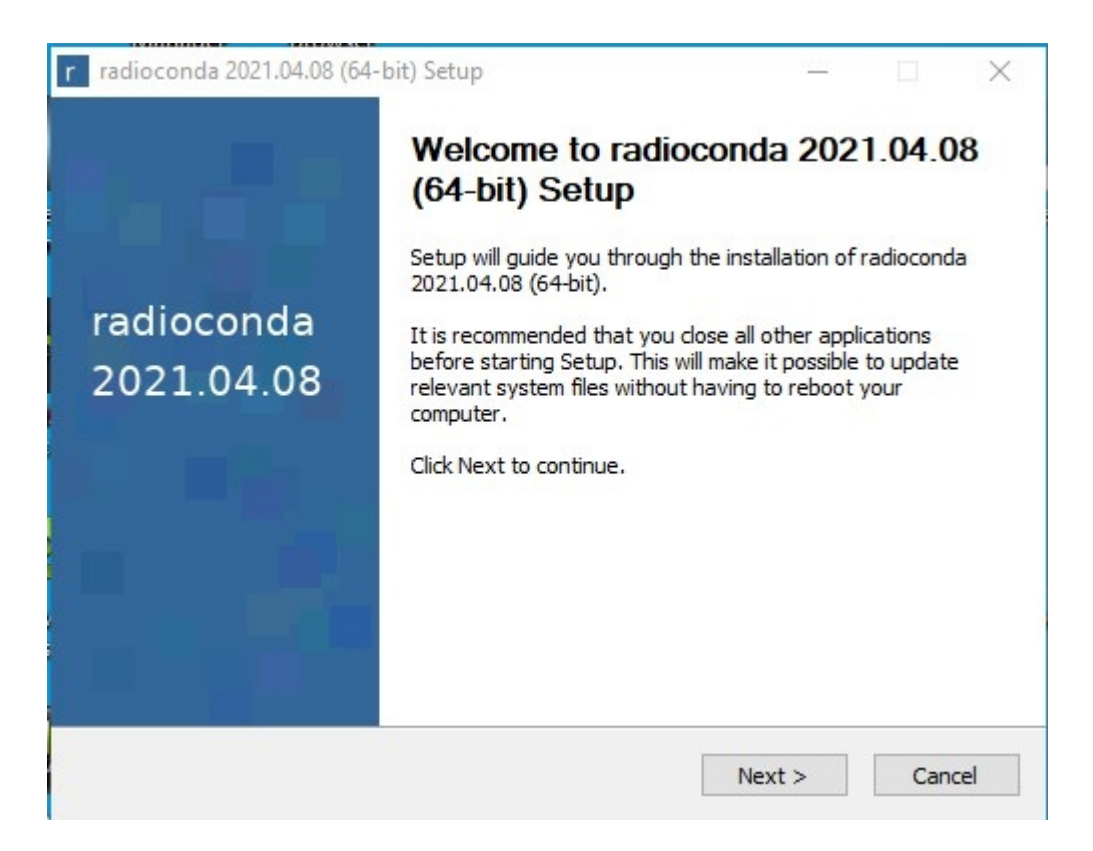

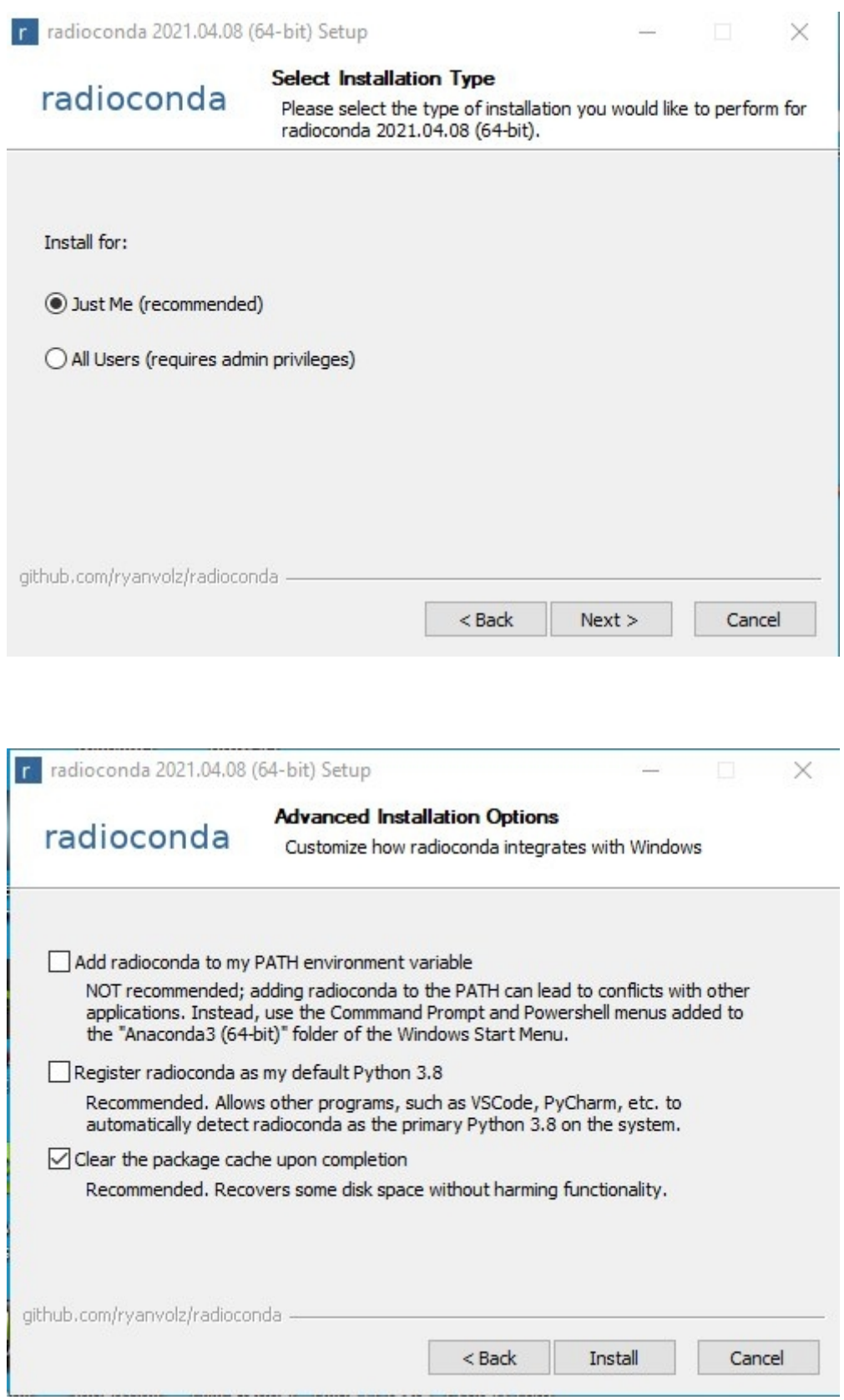

Si tout c'est bien passé...

Dans le Start Menu de Windows, il y a deux nouveaux répertoires qui s'appellent : l'un **GNU Radio**.

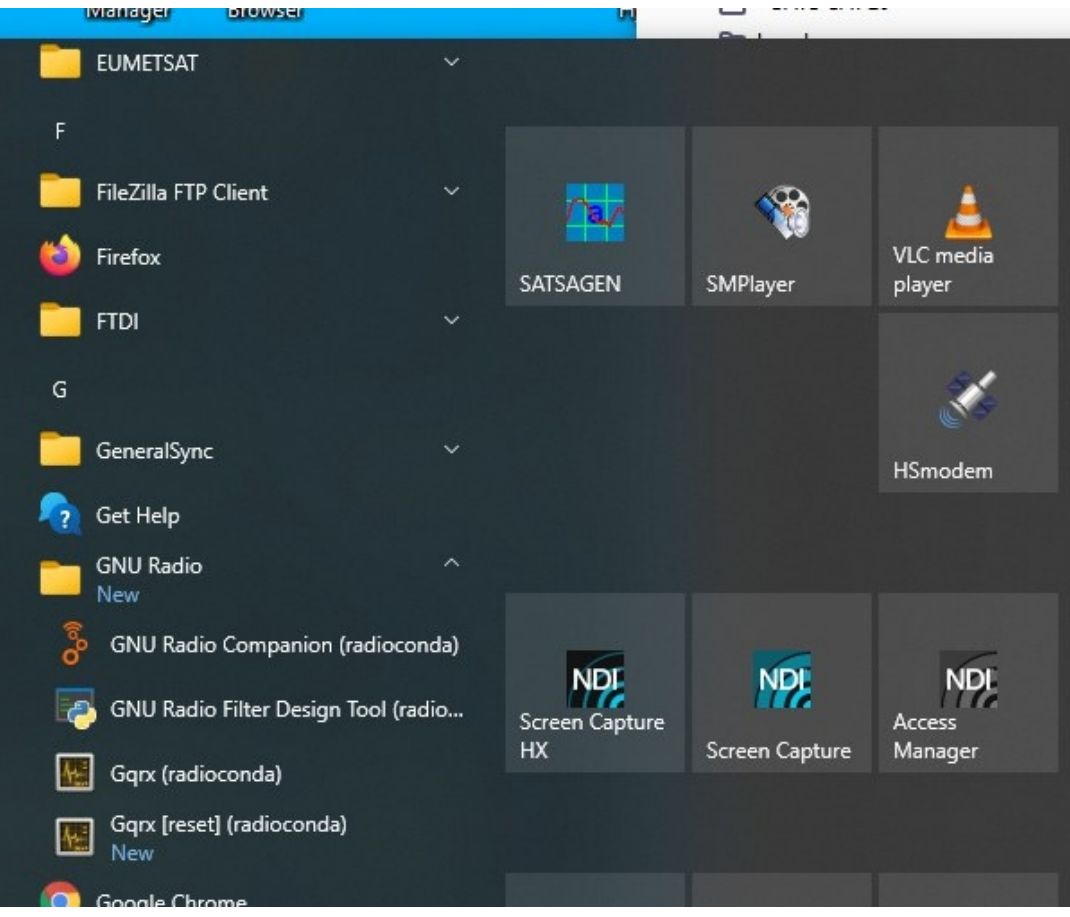

## L'autre : **radioconda**

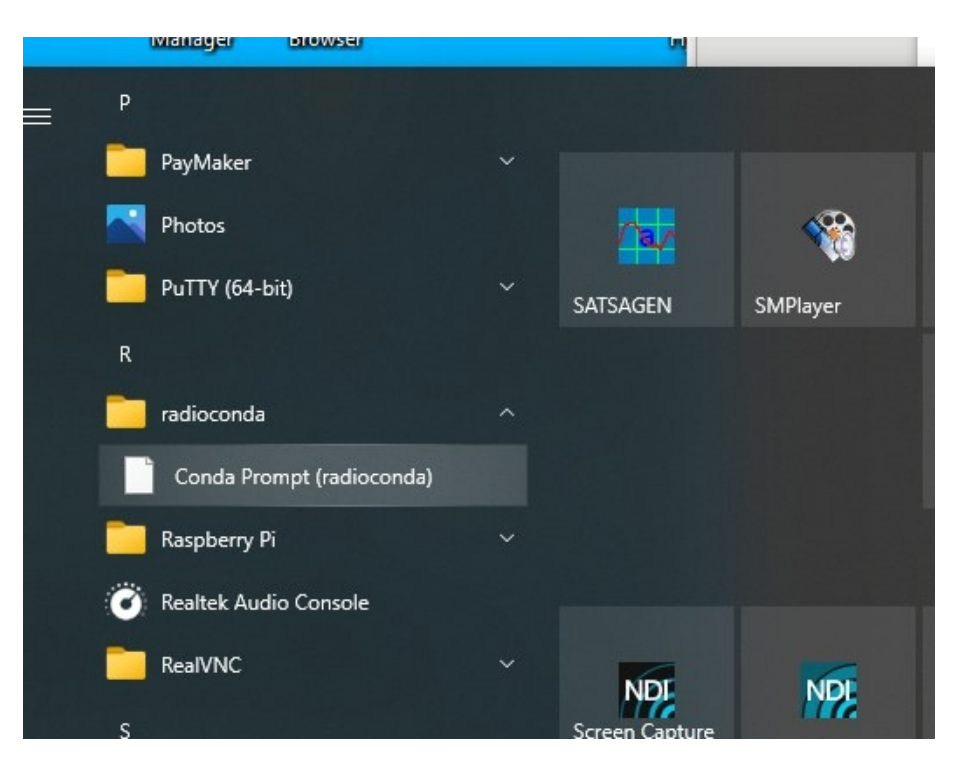

## **Contrôle si les drivers sont bien présents pour le Lime Mini et le Adalm-Pluto**

Dans le Window Start Menu, dans le répertoire **radioconda**, cliquer sur Conda Prompt (radioconda).

Une fenêtre s'ouvre, taper et exécuter la commande suivante : **soapysdrutil --find**

Le résultat est, si les drivers sont installés :

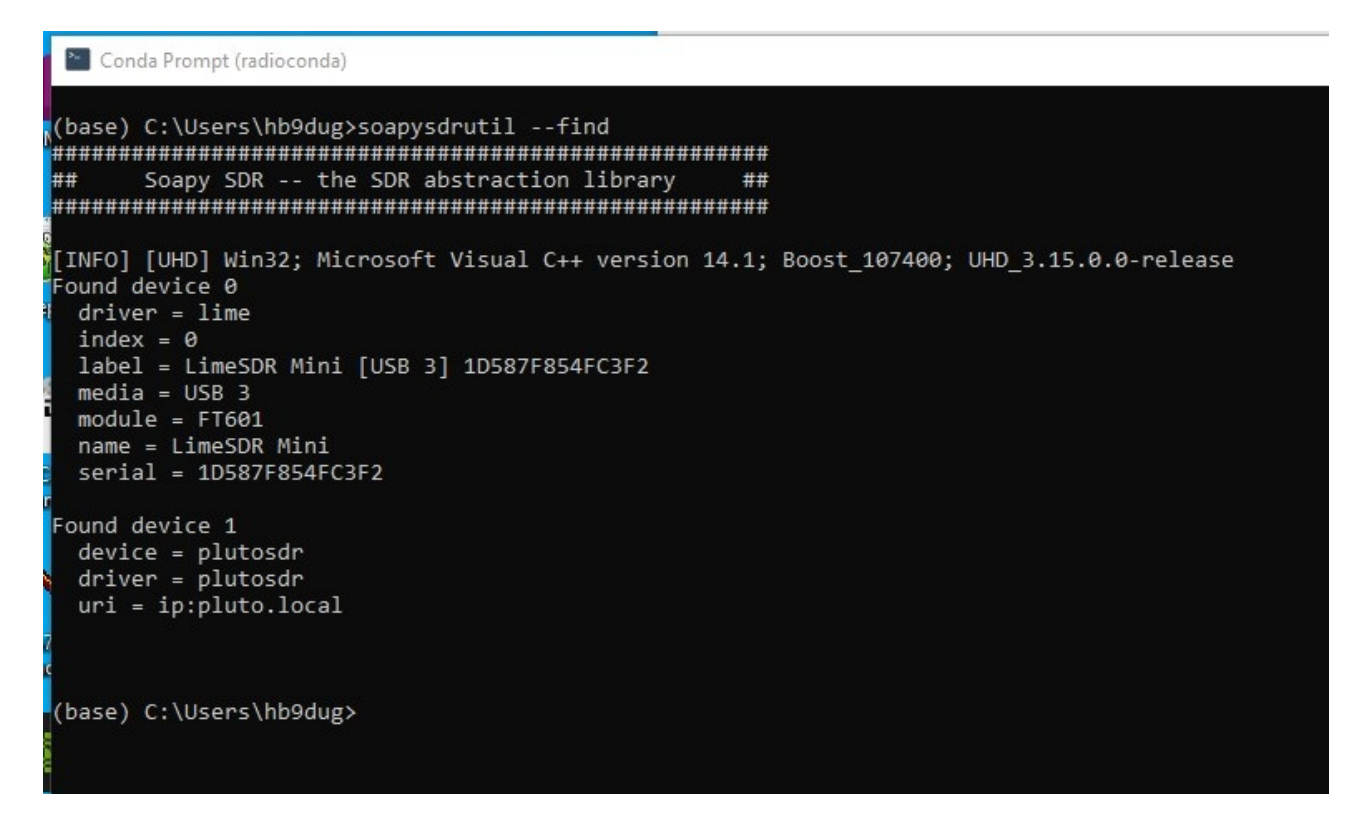

et l'on peut exécuter depuis le Start Menu de Windows, dans le répertoire **GNU Radio,** GNU Radio companion (radioconda)